**Instrucciones de solicitud de credenciales de UPVNET y acceso a Office365 para alumnos de Títulos Propios**

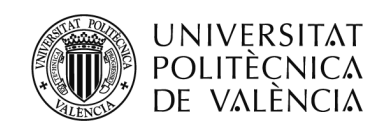

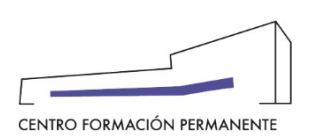

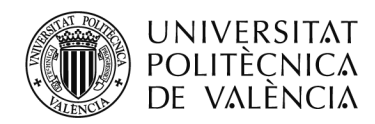

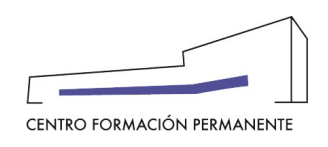

### **CREDENCIALES UPV Y TEAMS**

En este documento te indicamos cómo puedes solicitar tus **credenciales de UPVNET**, como paso previo a obtener el acceso a **Office 365** por ser alumno de Título Propio de la UPV. El acceso a Office 365 de la UPV os permitirá utilizar una serie de herramientas y aplicaciones muy extensas y variadas para entornos educativos. Entre otros, ofrece la posibilidad de los servicios en la nube: Word, Excel, PowerPoint, OneNote, Teams, etc.

Antes de comenzar el proceso debes tener en cuenta que para poder solicitar tu acceso a Office 365 como alumno/a de título propio es necesario cumplir una serie de:

• Que estés matriculados de al menos 15 créditos.

• Que hayas realizado algún pago o tener marcada la matrícula como exenta.

• Que tengas cumplimentados al menos los siguientes datos personales del expediente del Título Propio: nombre, apellidos, DNI, fecha nacimiento, domicilio, población, código postal, provincia, país y teléfono. En este documento se explica más adelante cómo revisarlo y cumplimentarlo en caso necesario.

• Que hayas solicitado las credenciales de UPVNET que le permiten acceder a la intranet de la UPV. Este proceso de solicitud de acceso a Office 365:

• Acceder a la intranet UPVpara solicitar las credenciales y, desde la intranet UPV, solicitar acceso a Office 365 de la UPV.

A continuación, te explicamos los pasos que debes seguir para solicitar tu acceso a Office 365:

# **1. Cómo generar las CREDENCIALES UPV para un alumno de TTPP**

Para generar las credenciales UPV, debes acceder a la página de la UPV [www.upv.es](http://www.upv.es/) y pinchar en **"Iniciar sesión"**.

En el acceso de **"Alumnado"**, debes pinchar en **"¿Has olvidado tu PIN o clave?"** que aparece bajo el recuadro correspondiente al acceso de alumnado. Debes seleccionar la opción (clave dominio ALUMNO). Te pedirá un DNI/pasaporte y un teléfono que deberá coincidir con el que aportaste en tu matrícula. Recibirás un SMS con un enlace e instrucciones para generar una clave UPV.

Para poder obtener estas claves debes ser alumno de Título Propio (mínimo 10 ECTS en Master, Diploma o Experto).

Para incidencias deberás contactar con el Centro de Atención al Usuario: [https://cau.upv.es.](https://cau.upv.es/)

# **2. Accede a la intranet con las credenciales UPV para solicitar el acceso al Servicio Office 365.**

Debes acceder a "Inicio sesión" de la página de la UPV, <http://www.upv.es/es> , situado en la parte superior derecha de la página. Deberás acceder como "Alumno UPV".

Dentro de la Intranet UPV deberás entrar en: Intranet > en Herramientas > Office 365 > Alta del servicio. Una vez aceptadas las condiciones y solicitado el acceso se activará el mismo tras un breve lapso de tiempo. ¿Cómo

Centro de Formación Permanente | Universitat Politècnica de València | Edificio Nexus (6G), 2ª Planta

Camino de Vera, s/n 46022, Valencia (España) | Tel. +34 963 877 751 | Fax. +34 963 877 759 [| cfp@cfp.upv.es](mailto:cfp@cfp.upv.es) [| www.cfp.upv.es](http://www.cfp.upv.es/) 2 | 6

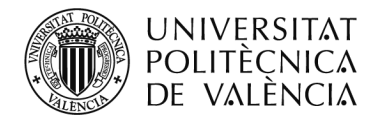

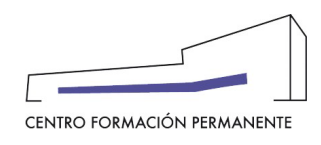

## **CREDENCIALES UPV Y TEAMS**

sé cuándo se ha completado el alta? Seguramente recibirás un correo de la UPV o de Microsoft. También podéis intentar acceder a Office 365, pasado un rato, y comprobar si tenéis acceso.

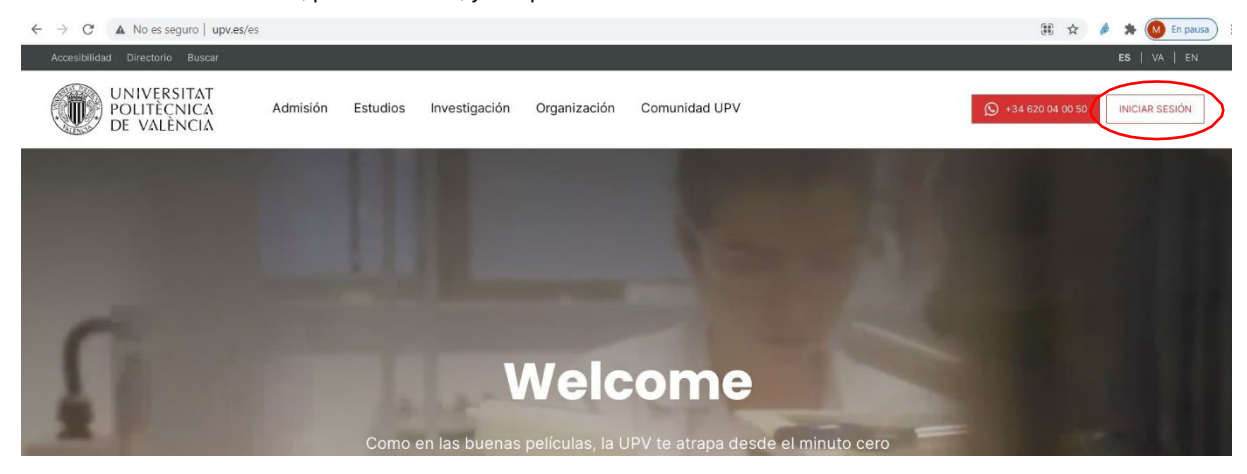

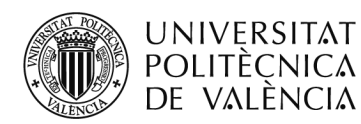

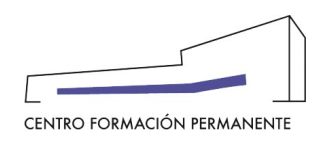

#### **CREDENCIALES UPV Y TEAMS**

## **3. Accede al Portal de Office 365 de la UPV para utilizar lasherramientas.**

Una vez os deis de alta, tened en cuenta lo siguiente para utilizar cualquier servicio de Office 365:

• Vuestro usuario y dirección de correo en el servicio Office 365 será: **[LOGIN@upv.edu.es](mailto:LOGIN@upv.edu.es)** donde LOGIN es vuestro usuario de la UPV.

• Desde la dirección [https://o365.upv.es, p](https://o365.upv.es/)odéis acceder a todos los servicios que ofrece la licencia corporativa de Office 365.

• Para identificaros en el Office 365 de la UPV, simplemente tenéis que iniciar sesión con vuestras claves de la UPV, igual que cuando accedéis a la Intranet o a PoliformaT.

En caso de que tengas abierto en el navegador una sesión de intranet UPV, accederá directamente a tu portal de Office 365 y en caso contrario, a la ventana de autenticación de la intranet de la UPV.

Sólo introduzca su contraseña cuando se le presente la página de la Intranet de la UPV.

Si has podido acceder a la intranet de la UPV, puedes ver información más detallada del Office 365 de la UPV en la siguiente dirección

[https://wiki.upv.es/confluence/display/MANUALES/Office+365.+Algunas+preguntas+y+respuestas](https://wiki.upv.es/confluence/display/MANUALES/Office%2B365.%2BAlgunas%2Bpreguntas%2By%2Brespuestas)

Para incidencias deberás contactar con el Centro de Atención al Usuario: [https://cau.upv.es](https://cau.upv.es/)